## 新版教务系统学生登录及选课操作指南

## 一、系统登录说明

1.用电脑登录:打开浏览器,在地址栏输入网址: [https://vpn.syphu.edu.cn,尽](https://vpn.syphu.edu.cn，)量一人登录一台电脑,不要 多人登录同一台电脑。如多人共用,每次使用前请清除浏览 器缓存。回车后如下图所示:

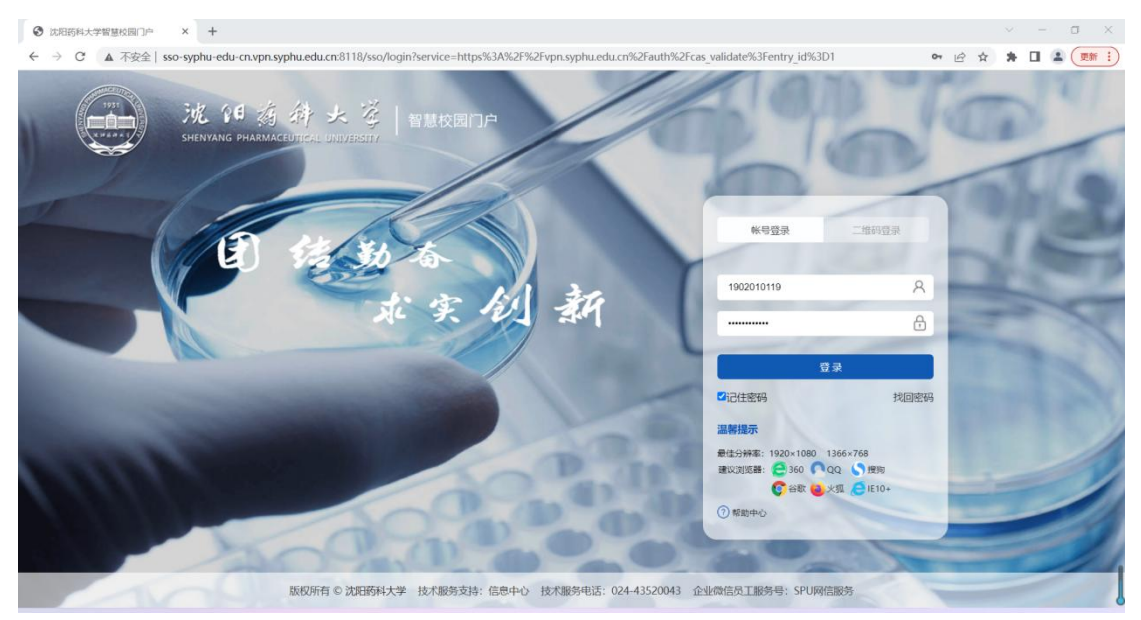

2.以"智慧沈药"的帐号密码进行登录,首页如下图所 示:进入以后确认个人身份信息。如您忘记密码,可以通过 "找回密码"功能进行密码找回,或者可以点击"二维码登 陆",用企业微信"扫一扫"功能,扫描二维码登陆智慧沈 药。

【特别提示:智慧沈药用户名:学号(校园一卡通账号); 初始密码:Syphu@身份证号第 12 位到 17 位的数字(举例:学 号为 1011398、身份证为 510524190508101658 的用户的初始 密码是 Syphu@810165);若初始密码不正确,请通过密保或 邮箱找回密码,推荐使用邮箱找回;若还不能找回密码,请

1

通过"企业微信→通讯录→员工服务-SPU 网信服务"发起申 告,或可发送邮件至 noc@syphu.edu.cn ,提示管理员处置, 须附本人信息:如教工号、姓名、学院、教研室、联系电话 等】

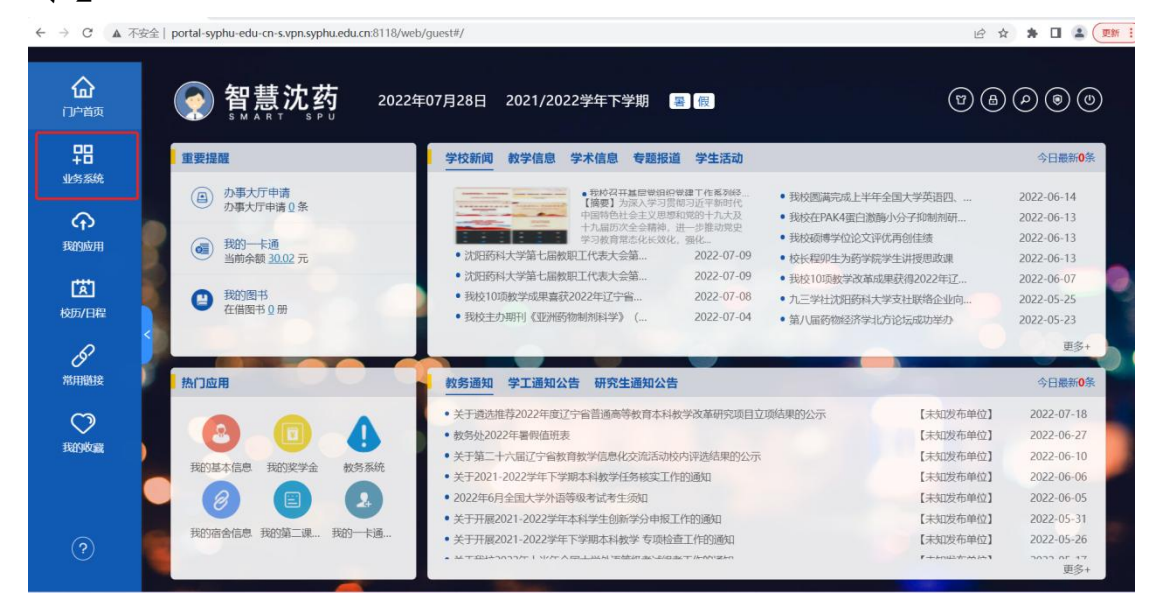

3. 点击左侧"业务系统", 点击"本科教务系统", 如下 图所示:

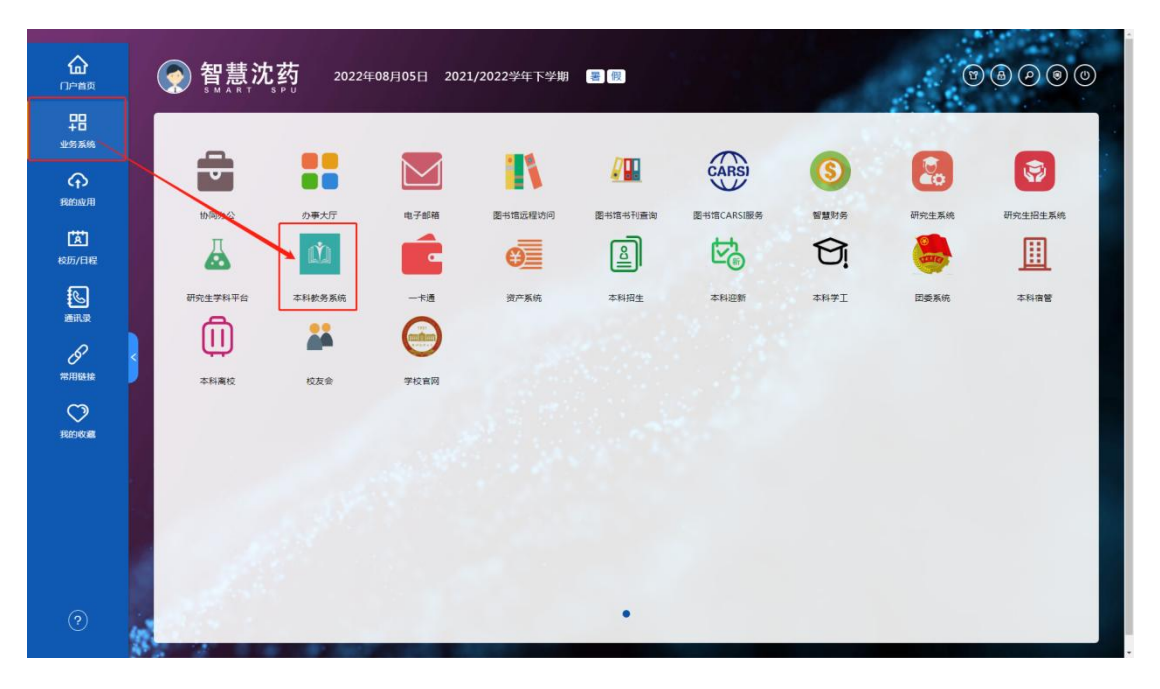

4.进入到新版本科教务系统的页面,如下图所示:

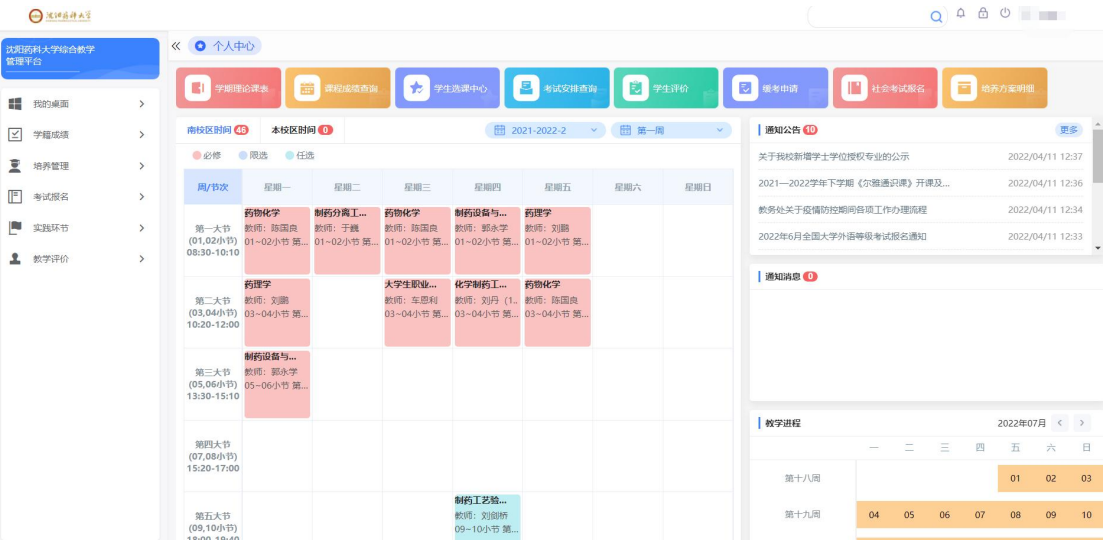

## 二、进入选课中心选课

1.选择"培养管理--选课管理--学生选课中心",选择 相应选课轮次,点击"进入选课"按钮,进入到选课页面。

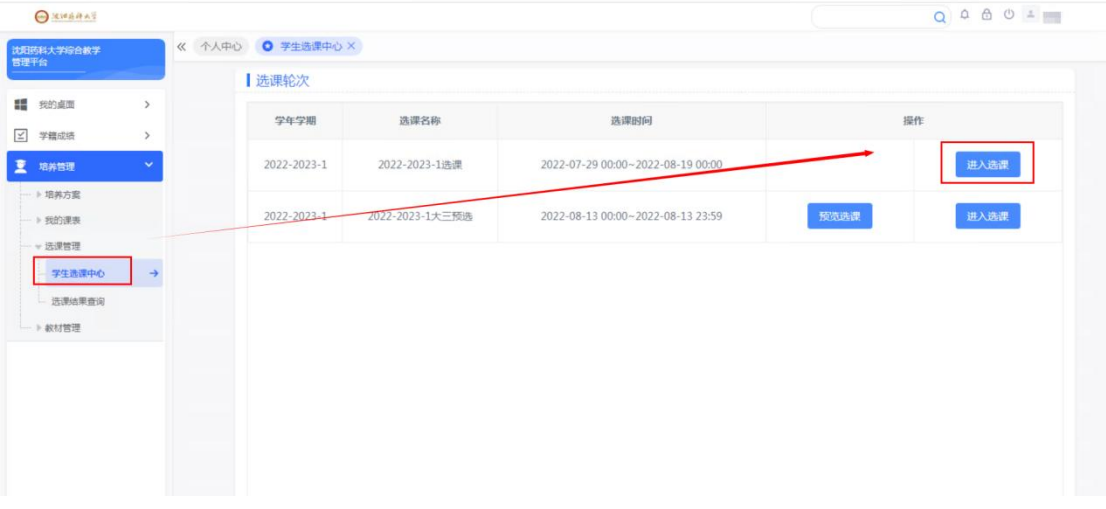

## 2.选课页面如下图所示:

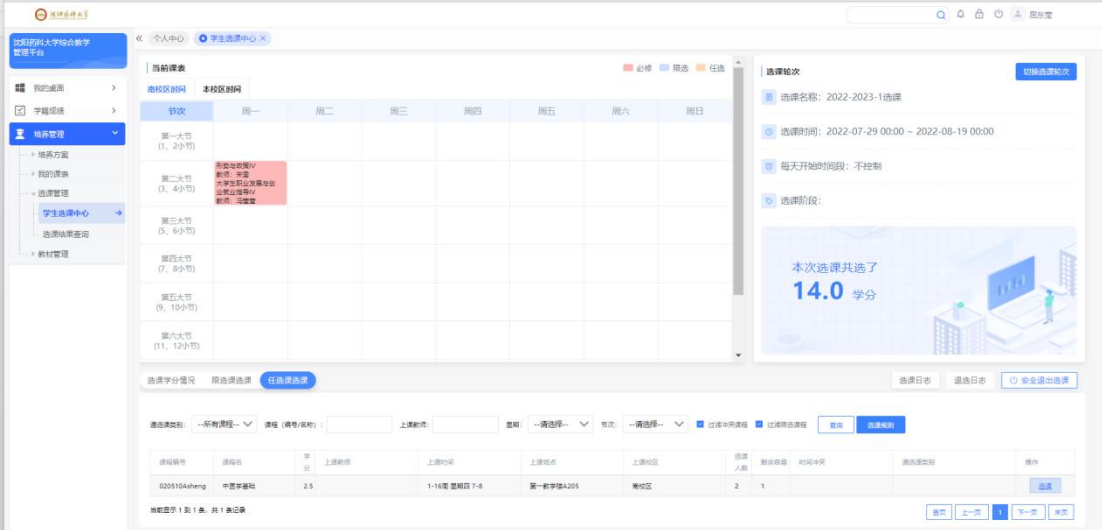

3. 点击下图的"限选课选课"和"任选课选课"两个选 项卡,显示该课程属性下所有课程清单,进行限选课选课和 任选课选课。选择好要选的课程后,点击后面的"选课"按 钮进行选课。

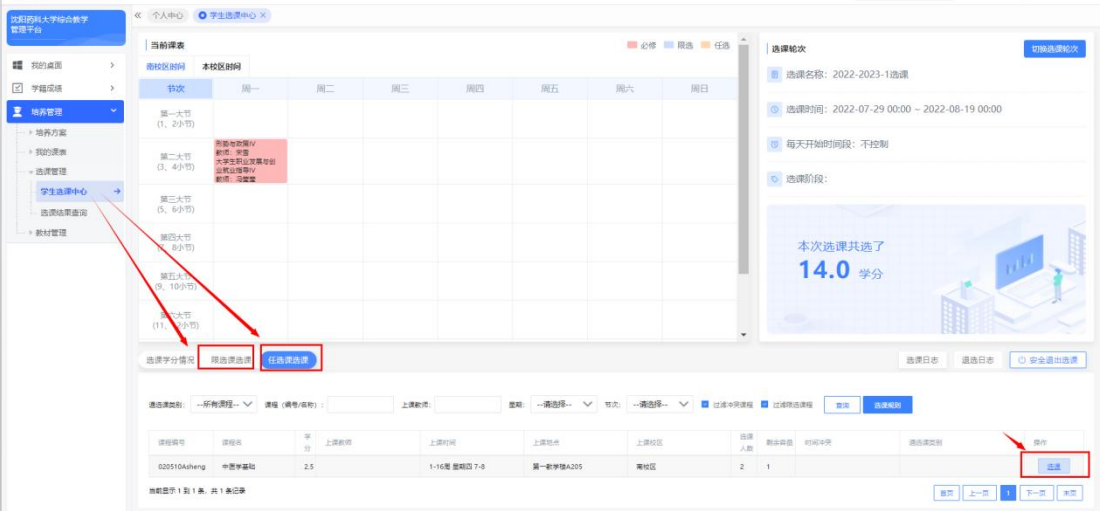

4.选课成功后,可在"选课日志"当中查看已选课程信

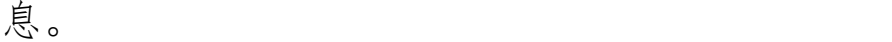

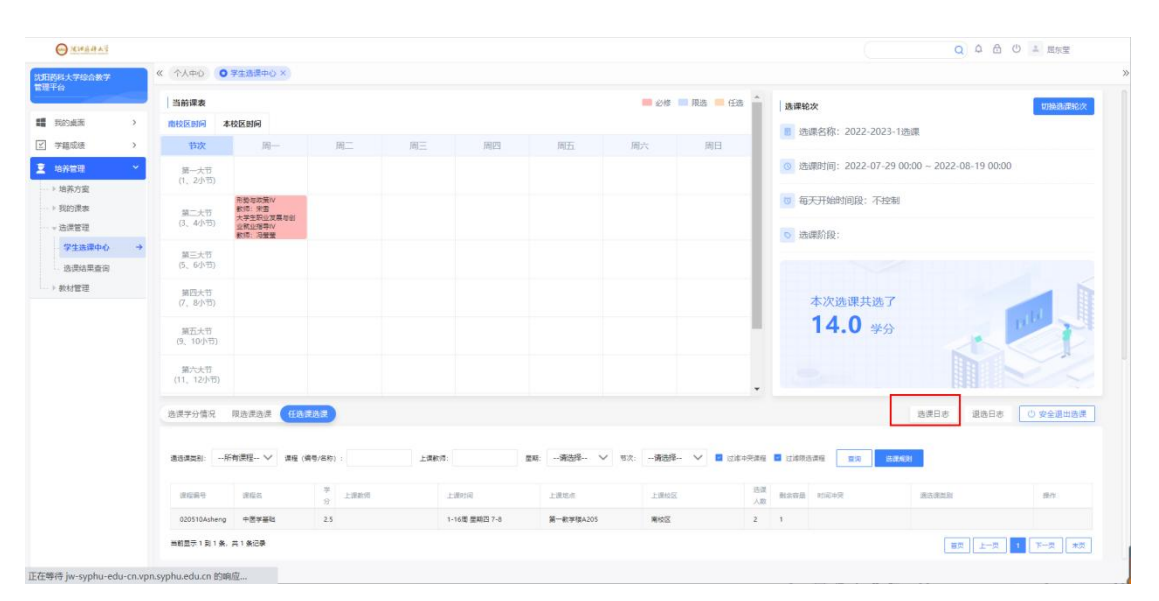

5."选课状态"为"待抽签"需要在预选阶段结束后根 据课堂容量随机抽签,此时可以进行"退选",改选其他课 程。(注:必修课不能退选)

5

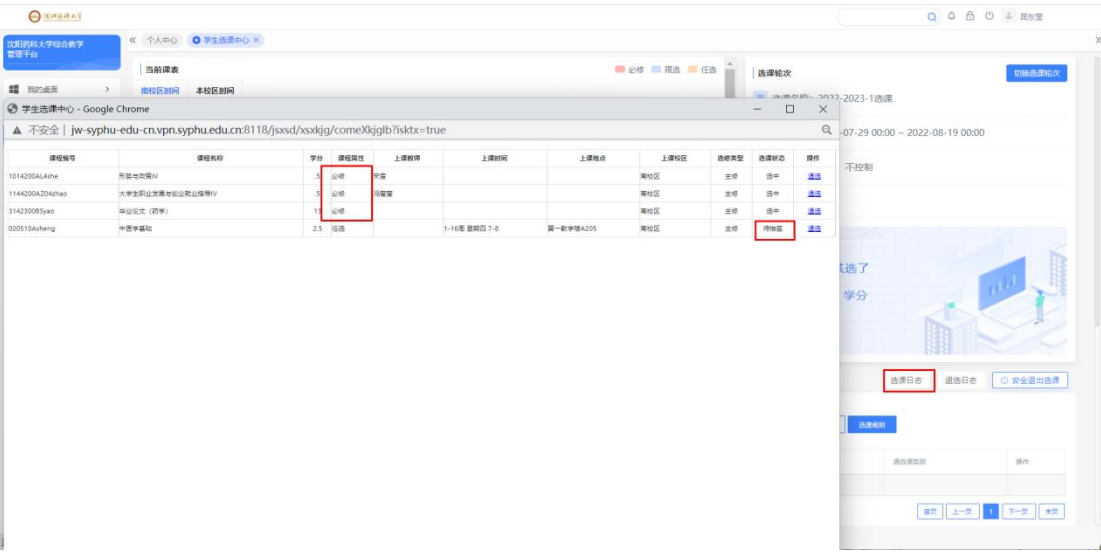